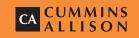

# JetScan® 150 Currency scanner

User guide

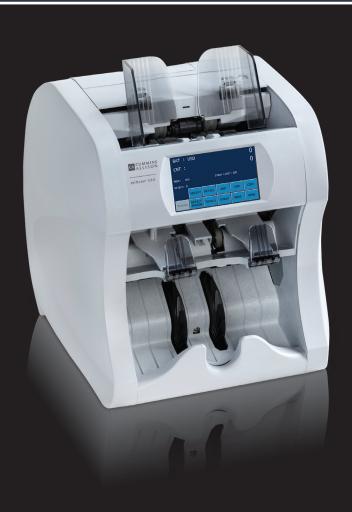

#### Safety information, power specifications

## **AWARNING**

High voltage inside. Risk of electric shock.

Turn power **OFF** and unplug power cord from machine before cleaning.

Do not attempt repairs. Repairs must be made by authorized Cummins Allison personnel.

Use grounded plug and properly grounded outlet.

Read and understand all instructions before use.

#### NOTICE

Improper voltage levels can cause equipment malfunction, damage electrical components, and void warranty.

Provide separate circuit serving only this device and follow listed power requirements to ensure proper operation.

Provide power conditioning/stabilizing devices if necessary.

- Voltage operating range: 100-240V
- Frequency: 50/60 Hz
- Full load amps (FLA): 2.4A at 100V, 1A at 240V
- · Electrical supply circuit: The customer must provide a single-phase, dedicated power line that meets the machine's power requirements. Use a properly grounded circuit breaker in compliance with applicable local electrical code.

### **Environmental operating conditions**

- Temperature: 60°F 85°F (15°C 29°C)
- Humidity: 30% to 70% (non-condensing)

#### Compliance acknowledgments

- FCC: This device complies with part 15 of the FCC rules. Operation is subject to the following two conditions: (1) this device may not cause harmful interference, and (2) this device must accept any interference received, including interference that may cause undesired operation.
- · Regulatory: UL/CUL/CE.

#### Service information for internal fuse

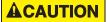

For continued protection against risk of fire, replace only with same type and rating of fuse.

Do not attempt repairs. Repairs must be made by authorized Cummins Allison personnel.

## **Table of contents**

| Safety information, power specifications | 2  |
|------------------------------------------|----|
| About this guide                         | 3  |
| Machine diagram                          |    |
| Getting started                          |    |
| Stopping conditions and recovery steps   | 14 |
| Daily cleaning procedures                | 16 |

# About this guide

The JetScan® 150 currency scanner processes U.S. and international banknotes. The machine features:

- · A fully functioning pocket and a reject pocket to promote a non-stop processing environment.
- Selectable operating modes which include the ability to detect stranger documents and target denominations.
- · Counterfeit detection.
- · Facing and orientation functions.
- · Configurable strap limits.
- · Cumulative counting.
- A setting for recounting documents without impacting totals.

For information on options and device configuration, contact a Cummins Allison representative.

#### **ECB** certification software version

To verify European Central Bank (ECB) certification software version:

- Press CRNCY on the main screen.
- 2. Press **EUR**. (EUR currency pattern is an option.)
- 3. Revision level appears above **EXIT**.

# Machine diagram

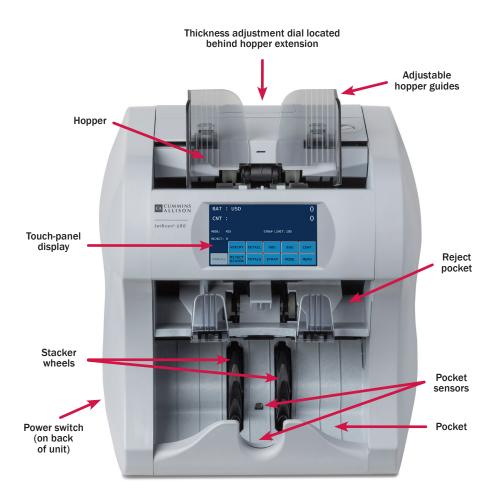

#### **Communication port diagram**

Communication ports are located on the back of the machine.

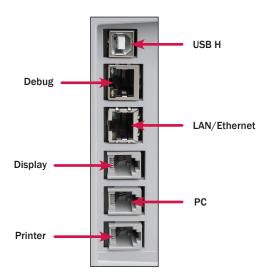

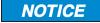

Only connect LAN/Ethernet cable to LAN/Ethernet port. Use of any other cable may damage equipment.

#### Hopper

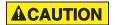

Machine is auto-start capable. Feed rollers in hopper rotate inward.

Entanglement and drawing-in hazard.

Do not operate with exposed long hair, neckties, jewelry or loose clothing.

The hopper is the area on the top of the machine where notes are placed for processing. If the machine is configured to auto-start, the rollers and wheels begin moving as soon as the machine detects notes in the hopper.

#### Thickness adjustment dial

The dial located on top of the machine adjusts the tightness of the feeder through which notes pass during operation. The dial has positive and negative adjustment numbers, with 0 at the center of the adjustment range.

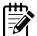

For normal feeding, start with 0 at the top of the dial.

To help reduce the occurrence of doubles or chains, turn the dial to the right, so a negative number is at the top, decreasing the distance between the rollers.

Turning the dial to the left, so a positive number is at the top, increases the spacing between the rollers, allowing notes to pass through more easily.

### **Upper and lower transport sections**

The upper and lower transport sections must be opened for jam recovery and cleaning.

To open the upper transport, lift the latch below to release and raise the section to the locked position. To close the section, guide it to its operating position and press to lock it in place.

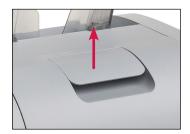

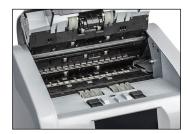

To open the lower transport, pinch the two tabs below to release and lower the section. To close the section, guide it to its operating position and press to lock it in place.

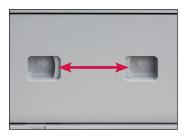

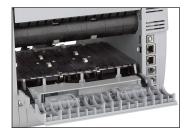

# **Getting started**

This section outlines basic features and functions of the JetScan 150 currency scanner.

#### **Powering ON/OFF**

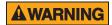

High voltage inside. Risk of electric shock.

Turn power OFF and unplug power cord from machine before cleaning.

Do not attempt repairs. Repairs must be made by authorized Cummins Allison personnel.

Use grounded plug and properly grounded outlet.

Read and understand all instructions before use.

To turn the machine ON, set the rocker switch located in the lower-left rear corner when facing the front of the machine to the **ON** position (I). Allow the machine to complete its power-on sequence. The machine is ready to process notes when the touch panel displays the main screen.

To turn the machine OFF, ensure the machine is not processing notes, and then set the rocker switch located on the rear of the machine to the **OFF** position (**0**).

# **Touch-panel display: Main screen**

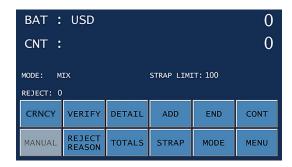

| Main screen key | Description                                                                                                    |  |  |  |
|-----------------|----------------------------------------------------------------------------------------------------|--|--|--|
| CRNCY           | Press to prompt the SELECT NEW CURRENCY screen and activate the preferred currency for processing.  CRNCY may appear on the main screen or MAIN SUBMENU, depending on the configuration in SETUP.                       |  |  |  |
| VERIFY          | Press to enable the verify function, which allows notes to be processed off-line.  This function can be used to recount and reconcile any count suspected of being wrong without adding to current batch or day totals. |  |  |  |
|                 | When <b>VERIFY</b> is pressed, machine totals return to zero, and the machine processes notes following rules of the indicated mode.                                                                                    |  |  |  |
|                 | When <b>VERIFY</b> is pressed again (to exit the function), the machine returns to the operating mode, as well as totals and settings, that were previously active.                                                     |  |  |  |
| DETAIL          | Press to prompt the VALUE DETAIL screen for a denominational breakdown of the batch totals.                                                                                                    |  |  |  |
| ADD             | Press to enable or disable the <b>ADD</b> function. When enabled, batch totals accumulate after notes are removed from the pocket.                                                                                      |  |  |  |
| END             | Press to clear current batch totals.                                                                                                    |  |  |  |

| Main screen key | Description                                                                                                    |  |  |  |  |
|-----------------|----------------------------------------------------------------------------------------------------|--|--|--|--|
| CONT            | Press to start the motor.                                                                                                    |  |  |  |  |
| MANUAL          | Press to prompt a screen that is used to input mutilated notes that could not be processed.                                                                                                    |  |  |  |  |
|                 | Press <b>ADD</b> and then press the specific denomination to enter the value of a note. Press <b>ADD</b> repeatedly to enter that note more than once.                                                                                                 |  |  |  |  |
|                 | Press <b>SUB</b> to remove a note's value from the screen.  Press <b>SUB</b> repeatedly to remove a note's value more than once.                                                                                                    |  |  |  |  |
| REJECT REASON   | Press to prompt a screen displaying all rejected notes and their respective error codes.                                                                                                    |  |  |  |  |
| TOTALS          | Press to prompt a screen displaying three levels of accumulated totals: TOTALS, SUB TOTALS and GRAND TOTALS.  These categories can be defined for any level of tracking, such as teller (TOTALS), shift (SUB TOTALS) and day (GRAND TOTALS) reporting. |  |  |  |  |
| STRAP           | Press to prompt the STRAP SETTINGS screen, where strap limits are set.                                                                                                    |  |  |  |  |
| MODE            | Press to prompt the MODE SELECTION screen, which displays all processing modes.                                                                                                    |  |  |  |  |
|                 | Press to prompt the MAIN SUB-MENU, which provides access to additional menus.                                                                                                    |  |  |  |  |
| MENU            | Press <b>OLD/NEW</b> on the MAIN SUB-MENU to enable series separation. The first note processed determines the series. All other series of that denomination ( <b>STRGR</b> mode) or denominations ( <b>MIX</b> mode) will be rejected and uncounted.  |  |  |  |  |

# **Operating modes**

Pressing **MODE** from the main screen displays all modes available for use.

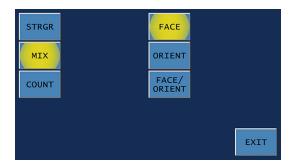

| Mode key            | Description                                                                                                    |  |  |  |  |
|---------------------|----------------------------------------------------------------------------------------------------|--|--|--|--|
| STRGR<br>(STRANGER) | Scans for the first denomination processed (target), and diverts all other denominations to the reject pocket. A grand total is provided.                                              |  |  |  |  |
| MIX                 | Scans all denominations without presorting. A grand total by denomination is provided.                                                                                                 |  |  |  |  |
| COUNT               | Counts any type of media that complies with document size and density-setting specifications.  This mode only counts pieces; document scanning does not occur.                         |  |  |  |  |
| FACE                | When <b>FACE</b> is selected in addition to <b>STRGR</b> or <b>MIX</b> mode, the machine diverts non-faced notes to the reject pocket. The first note processed determines the facing. |  |  |  |  |

| Mode key    | Description                                                                                                    |  |  |  |
|-------------|----------------------------------------------------------------------------------------------------|--|--|--|
| ORIENT      | When <b>ORIENT</b> is selected in addition to <b>STRGR</b> or <b>MIX</b> mode, the machine diverts non-oriented notes to the reject pocket. The first note processed determines the orientation.                               |  |  |  |
| FACE/ORIENT | When <b>FACE/ORIENT</b> is selected in addition to <b>STRGR</b> or <b>MIX</b> mode, the machine diverts non-faced and non-oriented notes to the reject pocket. The first note processed determines the facing and orientation. |  |  |  |

#### **Strap counts and strap limits**

To view current strap limits and counts, press STRAP on the main screen. The STRAP SETTINGS screen is displayed (similiar to the following example).

| DENC    | 1            | LIMIT<br>100      | 7 | 8 | 9    |
|---------|--------------|-------------------|---|---|------|
|         | 2<br>5<br>.0 | 100<br>100<br>100 | 4 | 5 | 6    |
| 5<br>10 |              | 100<br>100<br>100 | 1 | 2 | 3    |
| COUN    |              | 100<br>100        | 4 | 0 | •    |
| LIMIT   | CLEAR        | ALL               | • |   | EXIT |

Strap limits may be set for each denomination in all operating modes, except for MIX, MIX/FACE and MIX/ORIENT.

Denominations are itemized in the DENOM column. The LIMIT column indicates the current strap limit. The COUNT row refers to the non-value piece count and appears in **COUNT** mode only.

#### How to set strap limits

To set a strap limit:

- 1. Press ▲ or ▼ to scroll through the denominations. Stop on the desired denomination.
- 2. Enter a strap limit by doing one of the following options:
  - Press LIMIT to scroll through the preset strap limits. There are six preset strap limits: 10, 25, 40, 50, 75 and 100. Stop on the desired setting.
  - Use the numeric keypad to enter the strap limit or press 0 for infinite. To delete one character from the right, press ◀.
- 3. Do one of the following:
  - Press ALL to set all denominations at this strap limit.
  - Press ▲or ▼ to select the next desired denomination and repeat Step 2 to set the strap limit.
- 4. When configuration is complete, press **EXIT** to return to the main screen.

## **Printed reports**

When an optional printer is connected to and configured on the machine, reports:

- Automatically print after batches are ended.
- · Can be generated on demand by pressing **DETAIL** or **TOTALS** on the main screen and then pressing **PRINT** on the respective screens below. To generate a report listing rejected notes in a batch, press **REJECT REASON** on the main screen.

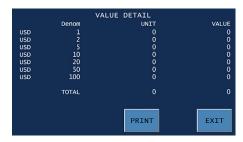

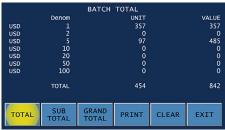

Each automatically generated report shows the date and time of creation.

#### **Batch report example**

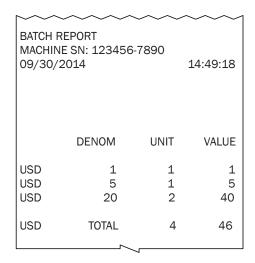

# Stopping conditions and recovery steps

The following conditions cause the machine to stop and require action by the user.

#### **Notes at limit**

#### **Conditions** ▶

- The number of notes in the pocket reached the pocket limit selected in SETUP.
- The number of notes in the pocket reached the preset strap limit.
- The number of notes in the reject pocket reached the pocket limit selected in SETUP.

**Action** ► Remove notes from the pocket. The machine automatically continues processing if additional notes remain in the hopper.

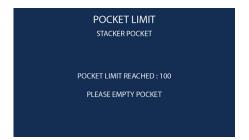

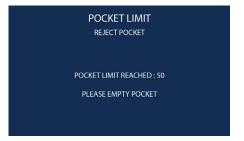

**Condition** ➤ Notes or foreign material are jammed in the paper path.

**Action** ► To clear a jam, follow these procedures:

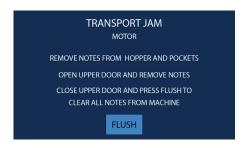

#### NOTICE

Do not use tools or metal devices to remove jammed notes from paper path.

Use of tools or metal devices could cause machine damage and void existing warranty.

For proper removal of jammed notes, follow the steps listed below.

- 1. Remove notes from the hopper and pocket.
- 2. Open the upper transport section. Follow directions on Page 6. Remove notes, and close the upper transport section.
- 3. Press FLUSH. Motors will engage and divert notes that remain in the paper path to the reject pocket.

If this procedure does not fully clear the paper path, open the lower transport section. Follow directions on P. 6. Manually remove remaining notes, and close the lower transport section.

- 4. Return the following items to the hopper:
  - Notes that were removed from the hopper and pocket in Step 1.
  - Notes that were flushed from the machine or manually removed in Step 3.
- 5. The machine will automatically continue processing.

# Daily cleaning procedures

Daily cleaning is recommended to ensure maximum productivity and reliability.

#### **Recommended cleaning materials**

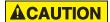

Simple Green, the recommended cleaning agent, can be an eye irritant. Avoid eye contact.

If eye contact occurs, flush eye(s) with cool water for 5 minutes remove contact lenses if present – continue flushing eye(s) with cool water for 15 more minutes. If irritation persists, consult physician.

Individuals with sensitive skin should rinse hands after using.

- Simple Green Safety Towels. (Part number: 022-2118-00.) A pre-moistened microfiber towel also may be used. If using Simple Green concentrate, dilute to: 1 ounce of Simple Green per 8 ounces of water. For material-safety-data sheets, see simplegreen.com.
- Microfiber towels. (Part number: 022-2223-00.)
- Vacuum cleaner. (In the United States: Order standard vacuum part number 022-1959-00 or heavy-duty vacuum part number 022-1308-00. Outside of the **United States:** Buy vacuum locally.)

#### **Daily cleaning**

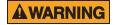

High voltage inside. Risk of electric shock.

Turn power OFF and unplug power cord from machine before cleaning.

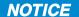

To avoid machine/component damage and potential voiding of existing warranty, follow these procedures:

Only use specified tools for cleaning machine. Never use metal tools.

If using Simple Green concentrate, dilute to: 1 ounce of Simple Green per 8 ounces of water.

Never use cleaners containing ammonia. Ammonia may remove labels from machine.

Never spray cleaners directly on machine components.

- Turn the power **OFF** (rocker panel to **0**).
- Disconnect the power cord.

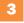

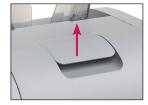

Lift the lever on the back of the machine to disengage the upper transport plate.

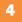

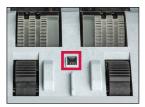

Use a dry microfiber towel to clean the black start sensor located in the center of the feeder plate.

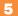

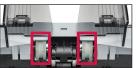

Upper transport plate

Use a Simple Green Safety Towel to clean all rubber sections of the feed rollers located on the upper transport and feeder plates. Rotate the rollers.

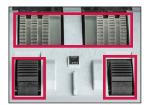

Feeder plate

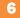

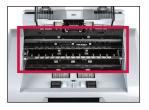

Vacuum underneath the upper transport plate, as well as the top of the upper transport path.

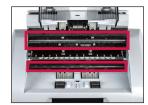

Use a dry microfiber towel to wipe buildup off of the image sensors.

- Close the upper transport plate.
- Use a dry microfiber towel or vacuum to remove any remaining dust in the pocket.
- 10

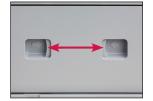

Pinch the tabs on the back of the unit, and guide the panel downward to access the lower transport path.

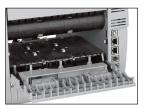

Vacuum the lower transport path.

- Lift and close panel.

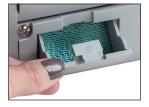

Press the tab on the back of the unit to release the debris cup.

Remove, empty and replace the debris cup.

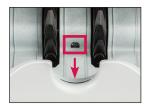

Use a dry microfiber towel to clean the pocket sensors.

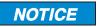

Avoid damaging touch-panel display.

Only clean touch-panel display with dry microfiber towel as directed.

- Clean the touch-panel display with a dry microfiber towel.
- Clean remaining hard-plastic exterior surfaces as necessary with a Simple Green Safety Towel.
- Carefully reconnect the power cord.
- Turn the power **ON** (rocker panel to **I**).
- Perform a test run with some notes.

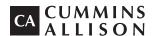

852 Feehanville Drive Mt. Prospect, IL 60056 800 786 5528 cumminsallison.com

© 2016 Cummins-Allison Corp. All rights reserved.

All trademarks remain the property of their respective owners.

Information is subject to correction or change without prior notice.

This manual contains proprietary information of Cummins Allison. It is intended solely for the information and use of parties authorized by Cummins Allison to maintain the equipment described herein Such proprietary information may not be used, reproduced, or disclosed to any other parties for any other purpose without express written permission of Cummins Allison

022-7921-00 Rev B